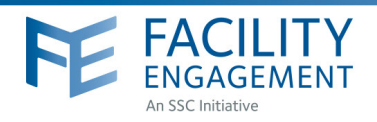

## HOW TO: SUBMIT A CLAIM

Facility Engagement Management System (FEMS)

- 1. Log in to: https://fems.facilityengagement.ca or launch the FEMS mobile app. To download the App: search 'Facility Engagement' in your App store.
- 2. Click Submit a Claim. Enter the requested information and click Next. If only submitting an expense, go directly to Submit an Expense. Note: You can only submit a claim against Engagement Activities that you have participated in, and you must be added as a participant of these activities in FEMS. If you don't see your Engagement Activities when trying to submit a claim, please contact your Physician Society Administrator, Engagement Activity Lead, or Physician Society Executives.

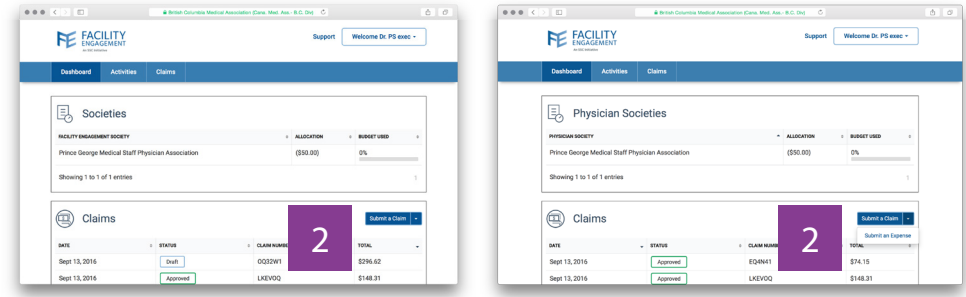

3. In the section labeled Expenses, select the expense type, amount, and attach a receipt as needed. There will be a prompt to attach one if required for the selected expense type.

To attach a receipt: take a picture of it with a phone or scan a copy of the receipt to a computer. Once this is done, click Upload File, search and select the appropriate file to add it to the claim. \*If there are no expenses, click Skip Expenses.

4. View and edit the claim in the next section. Up to this point the claim is a draft. Please make sure that you review your claim fully. Once submitted, you cannot edit it. If satisfied with the details you have entered, click Submit.

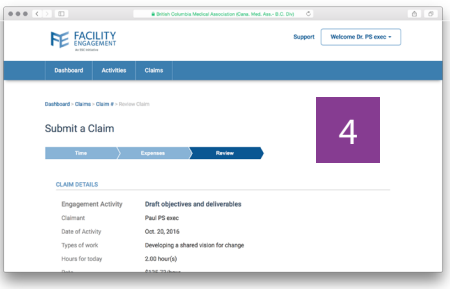

Once the claim is submitted a confirmation will be sent via email.

## Need Help?

604 638 4869

1 800 665 2262 femssupport@doctorsofbc.ca M-F 9am to 4pm